# **Instrukcja wysyłania sprawozdania w sprawie opłaty ewidencyjnej stanowiącej przychód Funduszu – CEPiK**

Ministerstwo Cyfryzacji przygotowało rozwiązanie usprawniające proces sprawozdawczości dla podmiotów zobowiązanych do przekazania sprawozdań z pobranych, przekazanych lub uiszczonych opłat ewidencyjnych.

Na mocy art. 24 pkt 2 ustawy z dnia 16 kwietnia 2020 r. o szczególnych instrumentach wsparcia w związku z rozprzestrzenianiem się wirusa SARS-COV-2 (Dz. U. z 2020 r., poz. 695 ze zm.), do ustawy z dnia 20 czerwca 1997 r. Prawo o ruchu drogowym (Dz. U. z 2020 r., poz. 110 ze zm.) został dodany art. 80d ust. 3aa, zgodnie z którym sprawozdania z pobranych i przekazanych lub uiszczonych opłat ewidencyjnych, opatrzone kwalifikowanym podpisem elektronicznym, podpisem zaufanym albo podpisem osobistym, przekazuje się za pomocą elektronicznej skrzynki podawczej ministra właściwego do spraw informatyzacji.

Instrukcja krok po kroku jak przygotować i wysłać sprawozdane w sprawie opłaty ewidencyjnej elektronicznie

- Wygeneruj comiesięczne sprawozdanie z opłaty ewidencyjnej w programie do obsługi SKP.
- Ze strony internetowej [www.its.patronat.pl](http://www.its.patronat.pl/) lub [www.gov.pl/web/gov/sprawozdanie-w](http://www.gov.pl/web/gov/sprawozdanie-w-sprawie-oplaty-ewidencyjnej-stanowiacej-przychod-funduszu-centralna-ewidencja-pojazdow-i-kierowcow)[sprawie-oplaty-ewidencyjnej-stanowiacej-przychod-funduszu-centralna-ewidencja](http://www.gov.pl/web/gov/sprawozdanie-w-sprawie-oplaty-ewidencyjnej-stanowiacej-przychod-funduszu-centralna-ewidencja-pojazdow-i-kierowcow)[pojazdow-i-kierowcow](http://www.gov.pl/web/gov/sprawozdanie-w-sprawie-oplaty-ewidencyjnej-stanowiacej-przychod-funduszu-centralna-ewidencja-pojazdow-i-kierowcow) pobierz plik sprawozdania z opłaty ewidencyjnej - "sprawozdanie z opłat ewidencyjnych – B\_ED\_2020 – dedykowane dla stacji kontroli pojazdów
- Wypełnij pobrany plik PDF w programie (np. Adobe Reader) na podstawie wygenerowanego wcześniej comiesięcznego sprawozdania z programu.(np.: PATRONAT)

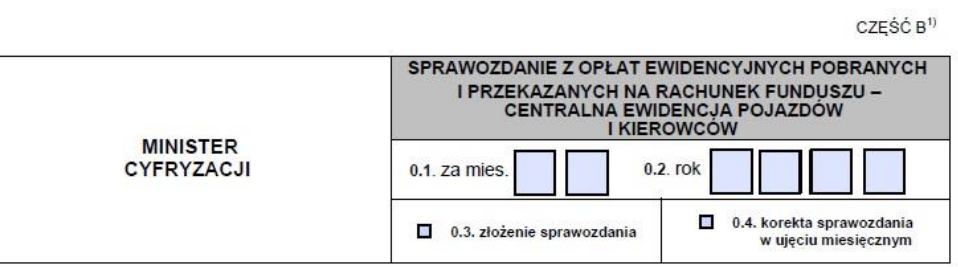

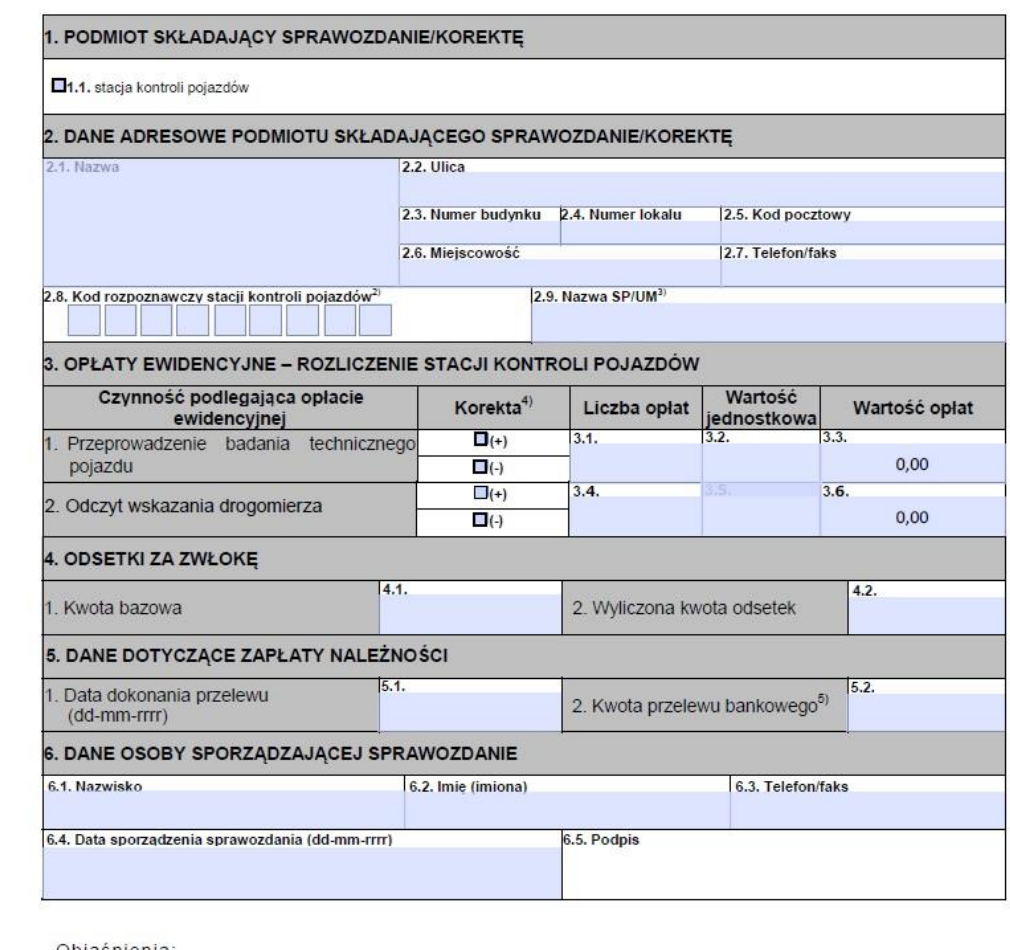

Objaśnienia:

n Część B sprawozdania składają stacje kontroli pojazdów.<br>2) Kod rozpoznawczy stacji kontroli pojazdów nadany na podstawie przepisów wydanych na podstawie art. 84a ust. 1 pkt 1a ustawy<br>2 dnia 20 czerwca 1997 r. – Prawo o r

Mwanat (w Kołumine "Korekta" przy danej opiacie ewidencyjnej) – opadzony znakiem (+) dla dopiacy lub opadzony znakiem (+) dla<br>1997: Myliczona kwota opłat powiększona o należne odsetki obliczane na podstawie działu III usta

Tak wypełniony plik zapisz na Pulpicie, plik nazwij np. "Sprawozdanie CEPiK  $\bullet$ /miesiąc\_rok/ - /wyróżnik SKP/".

• Wejdź na stronę internetową ePUAP, [https://epuap.gov.pl/wps/portal/strefa](https://epuap.gov.pl/wps/portal/strefa-klienta/katalog-spraw)[klienta/katalog-spraw](https://epuap.gov.pl/wps/portal/strefa-klienta/katalog-spraw) następnie wybierz "Katalog spraw"

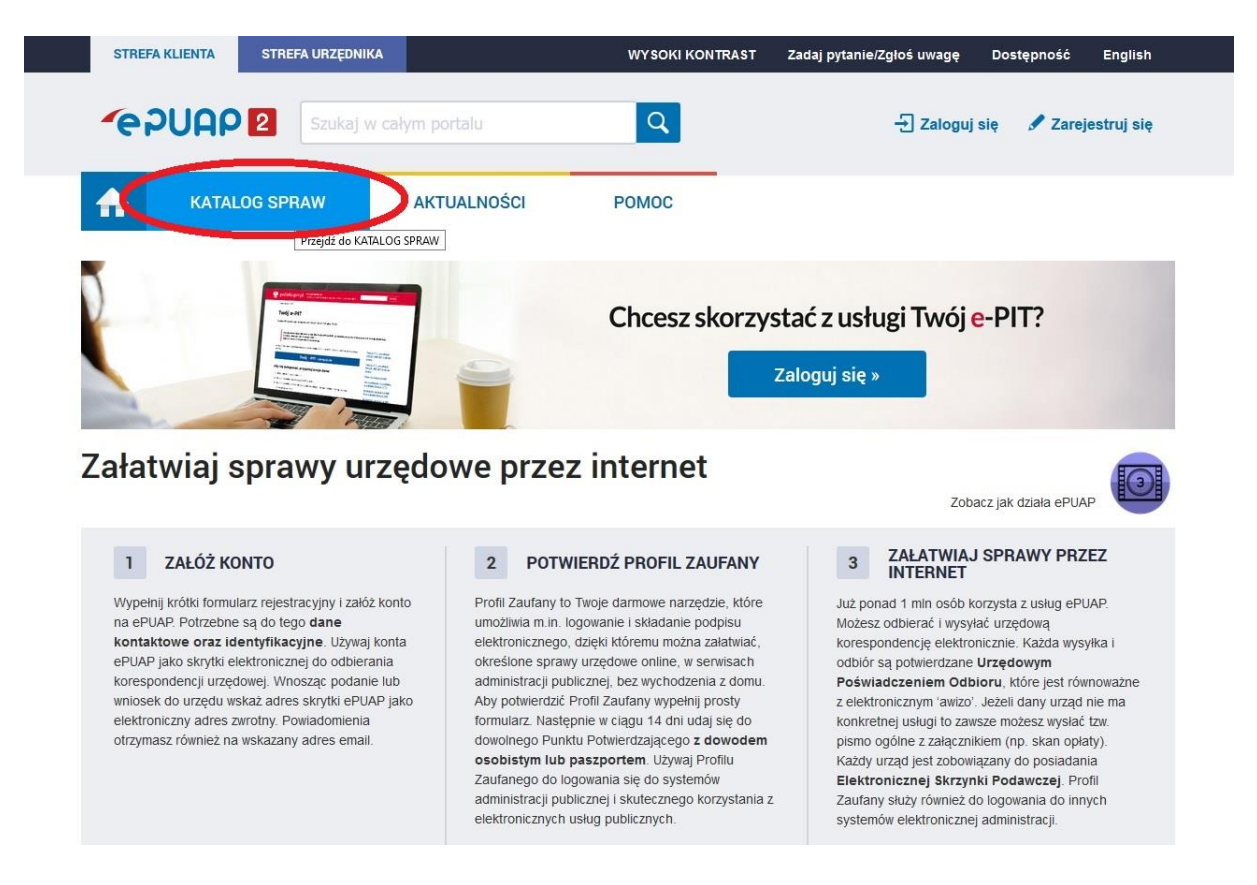

• Wybierz sekcję **"Sprawy ogólne"** a następnie **"Pisma do urzędu"**

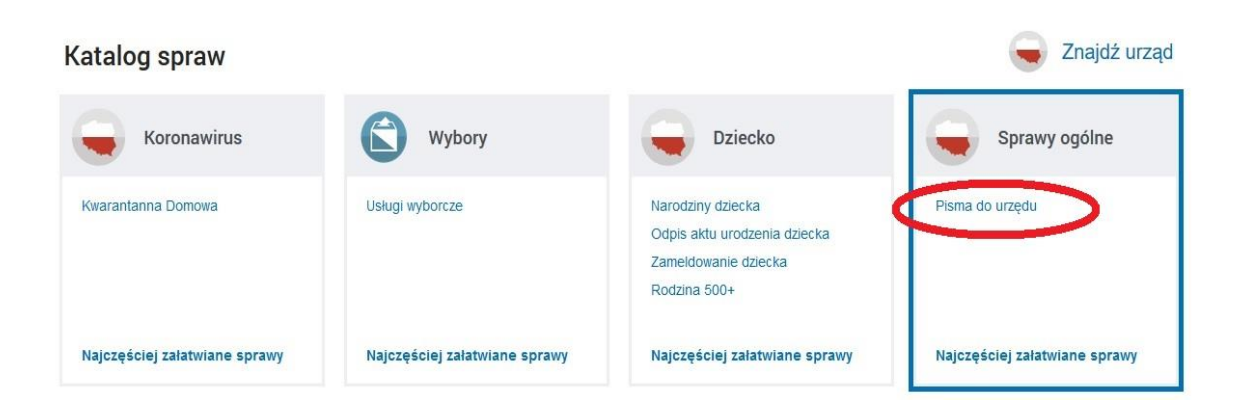

• Z listy rozwijanej wybierz **"Pismo ogólne do podmiotu publicznego"**

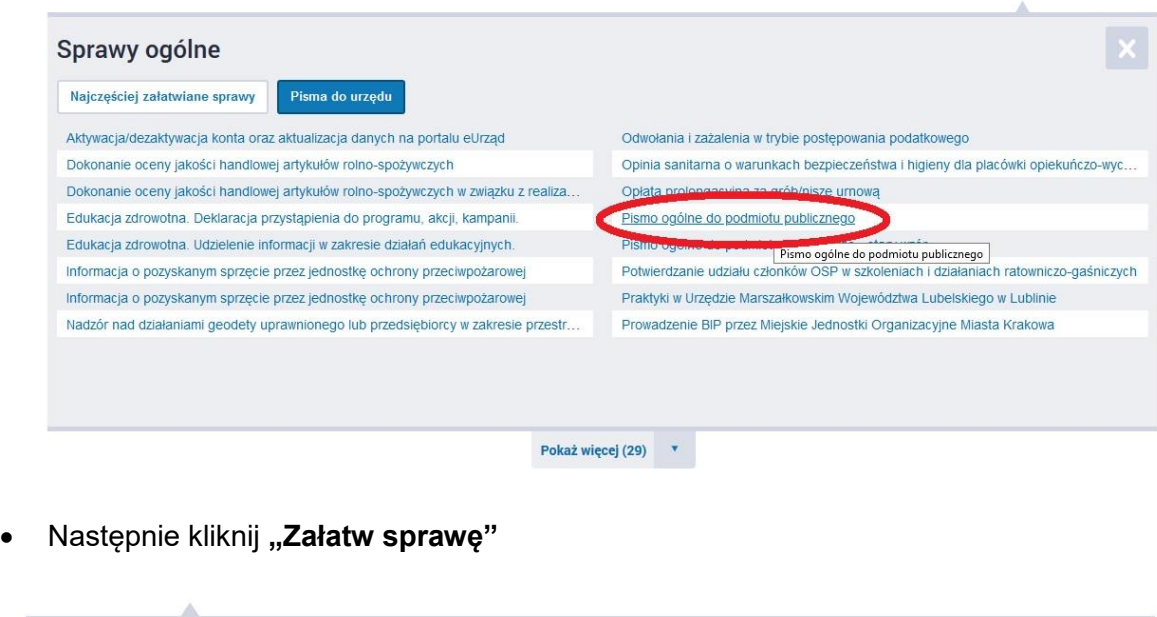

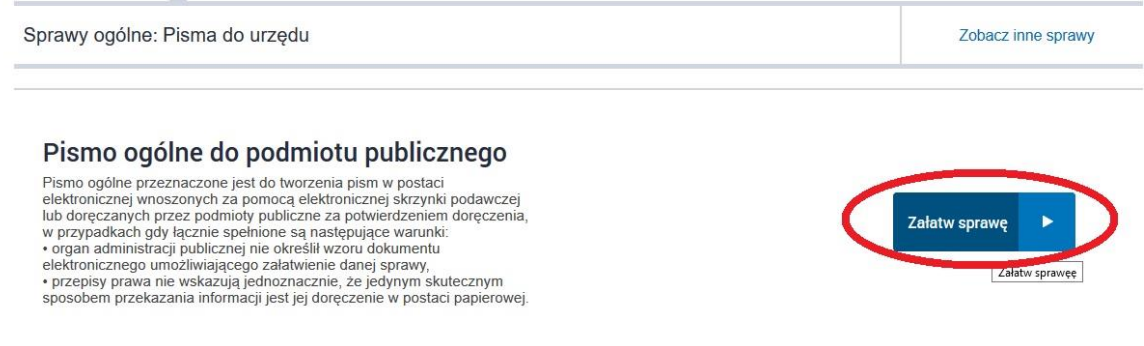

• Zostaniesz przeniesiony na stronę logowania, użyj profilu zaufanego, elektronicznego podpisu kwalifikowanego, e-dowodu lub zaloguj się za pomocą bankowości elektronicznej.

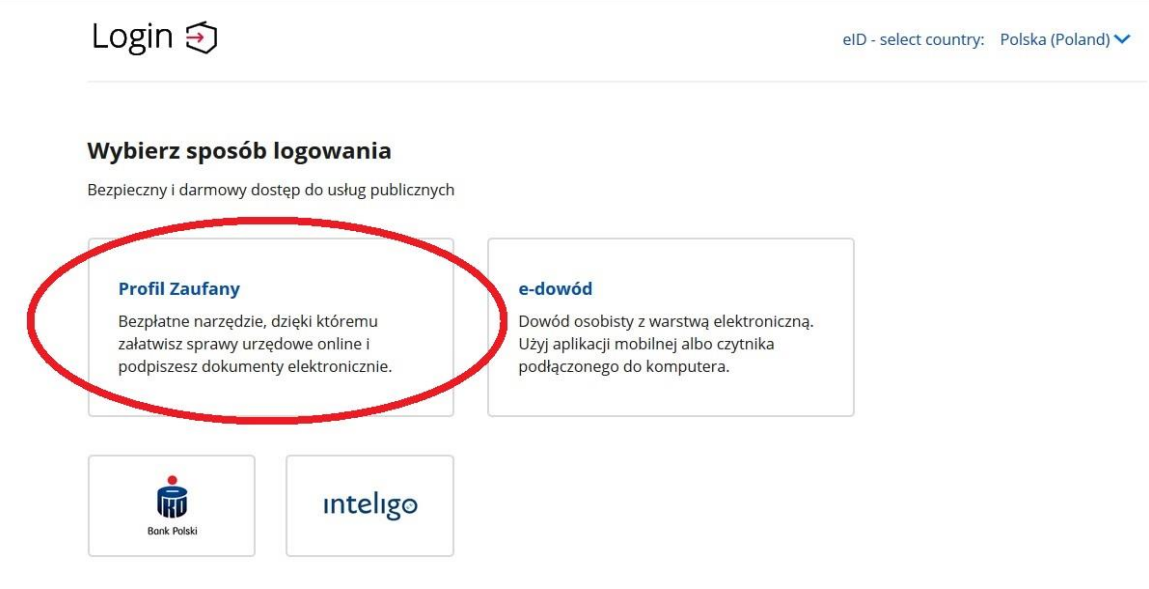

- \* Instrukcję założenia profilu zaufanego, dla osób, które go nie posiadają jak również nie maja konta w żadnym z poniższych banków, będących dostawcami tożsamości elektronicznej - znajdziesz tutaj - https://www.gov.pl/web/gov/zaloz-profil-zaufany
- Zaloguj się.

Login  $\odot$  Profil Zaufany

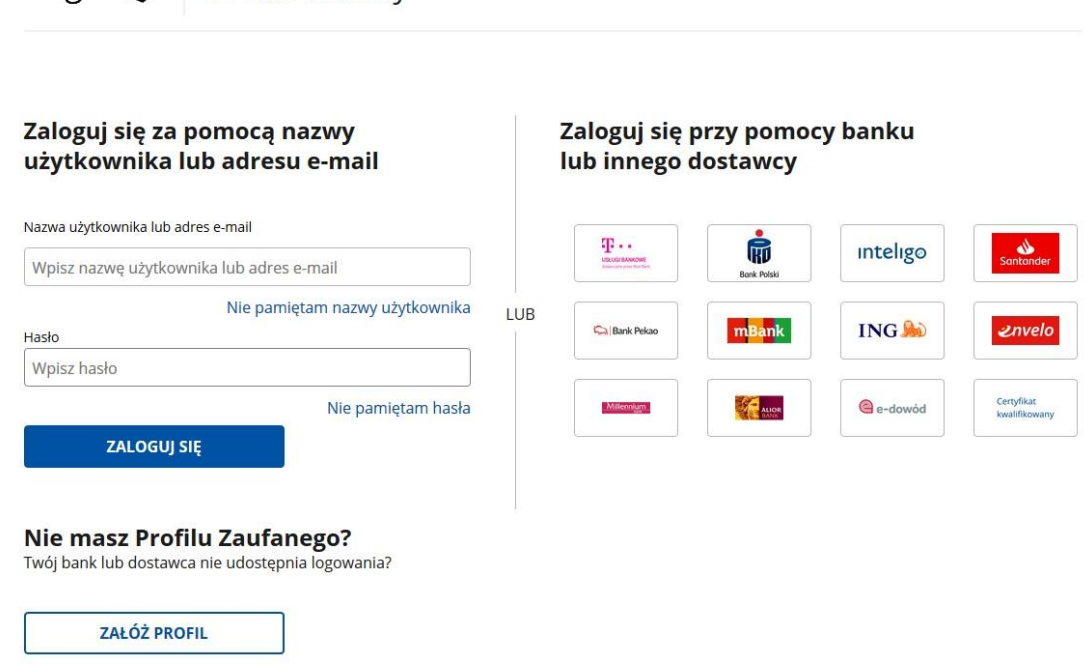

• Wypełnij widoczny formularz zgodnie z wytycznymi na zdjęciu poniżej.

!!! UWAGA!!! – W miejscu kod rozpoznawczy stacji wpisz wyróżnik swojej SKP oraz miesiąc za który wysyłasz sprawozdanie.

### Pismo ogólne do podmiotu publicznego

Wybierz urząd lub instytucję, do której składasz pismo \*

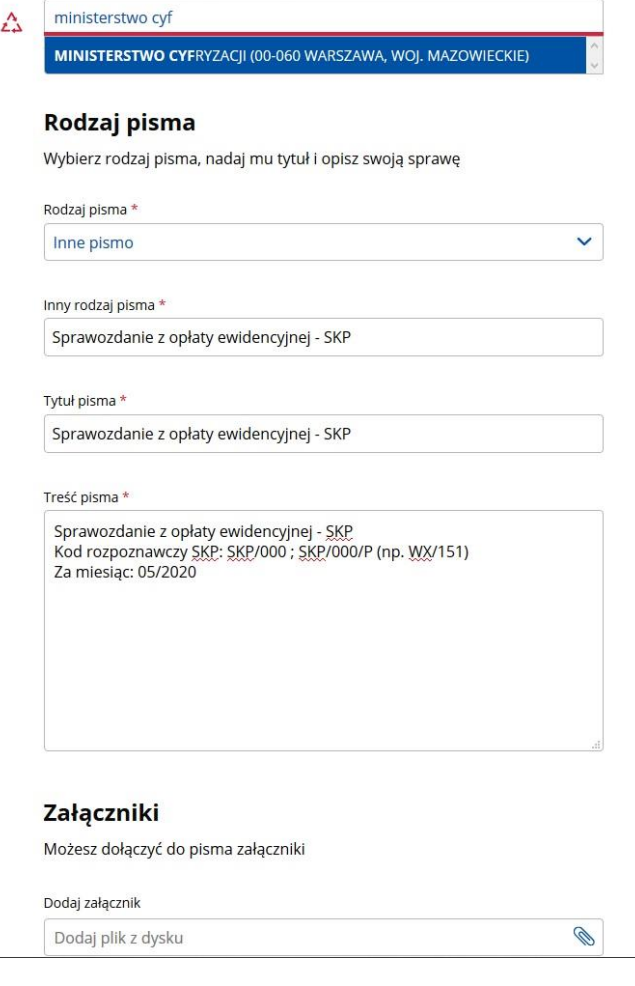

• Na dole strony zobaczysz pola umożliwiające dodanie załącznika oraz dane kontaktowe osoby zalogowanej do profilu zaufanego. Aby wybrać załącznik, kliknij na ikonę spinacza, oraz wybierz wcześniej przygotowany plik. Po załadowaniu pliku kliknij **"Dalej".**

### Załączniki

Możesz dołączyć do pisma załączniki

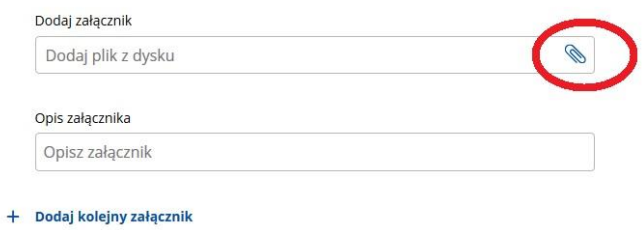

#### **Dane kontaktowe**

Sprawdź poprawność swoich danych

(i) Wpisz swój adres e-mail i numer telefonu, aby umożliwić urzędnikowi kontakt w sprawie pisma. Może to przyspieszyć załatwienie sprawy.

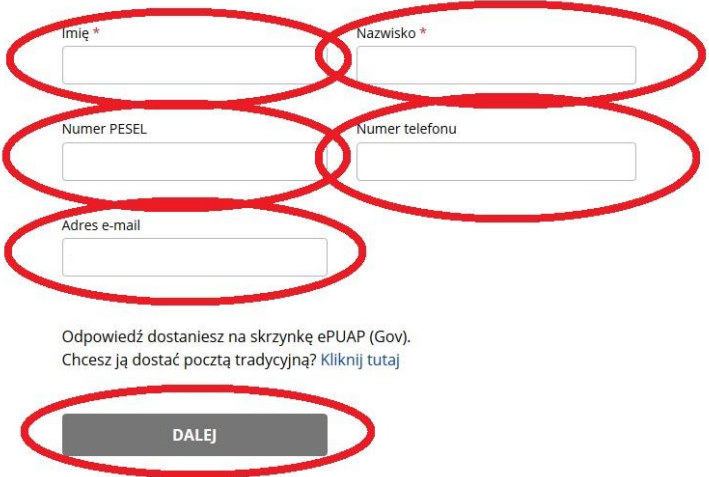

Zostaniesz przeniesiony na stronę, gdzie zostanie przedstawione Twoje pismo, kliknij  $\bullet$ "Przejdź do podpisu".

## Podgląd pisma ogólnego

**Dokument elektroniczny** 

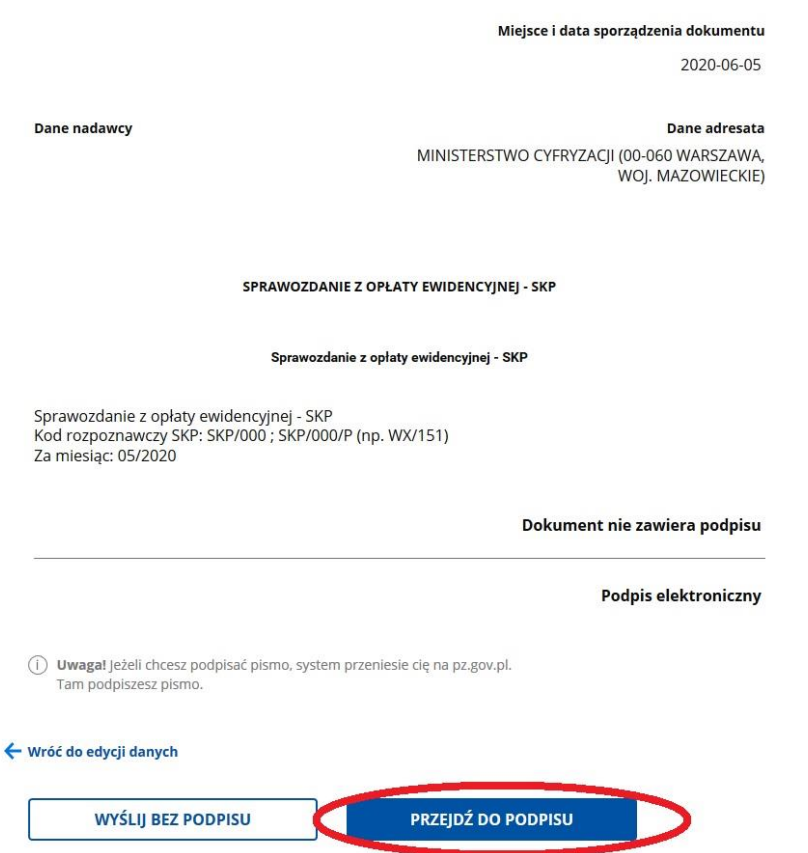

- Następnie przeniesiony zostaniesz na stronę, gdzie powtórnie, zaloguj się do Profilu zaufanego i podpisz dokument. Wyświetlona zostanie informacja o poprawnym wysłaniu pisma. Na Twoją skrzynkę ePUAP, przkazane zostanie potwierdzenie (UPP – Urzędowe Poświadczenie Przedłożenia).
- Wyloguj się z profilu zaufanego oraz ePUAP.
- Twoje sprawozdanie zostało przekazane do Ministerstwa Cyfryzacji.